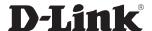

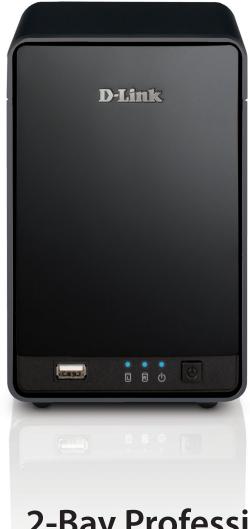

**User Manual** 

2-Bay Professional Network Video Recorder (NVR)

## **Manual Overview**

D-Link reserves the right to revise this publication and to make changes in the content hereof without obligation to notify any person or organization of such revisions or changes. Information in this document may become obsolete as our services and websites develop and change. Please refer to the www.mydlink.com website for the most current information.

### **Manual Revisions**

| Revision | Date             | Description                                            |
|----------|------------------|--------------------------------------------------------|
| 2.00     | October 24, 2013 | DNR-326 A2 with firmware version 2.00, various updates |

## **Trademarks**

D-Link and the D-Link logo are trademarks or registered trademarks of D-Link Corporation or its subsidiaries in the United States or other countries. All other company or product names mentioned herein are trademarks or registered trademarks of their respective companies.

Copyright © 2013 by D-Link Corporation.

All rights reserved. This publication may not be reproduced, in whole or in part, without prior expressed written permission from D-Link Corporation.

# **Table of Contents**

| Manual Overview           |    |
|---------------------------|----|
| Manual Revisions          |    |
| Trademarks                |    |
|                           | _  |
| Package Contents          |    |
| Features                  |    |
| Hardware Overview         |    |
| Front View                | 7  |
| Rear Panel (Connections)  | 8  |
| Installation              | 9  |
| Install the Hard Drives   | 9  |
| Getting Started           | 12 |
| D-Link NVR Search Utility | 13 |
| Web UI Login              | 15 |
| Auto Search Camera        | 16 |
| Web UI                    | 18 |
| Setup                     | 19 |
| Configuring the NVR       | 19 |
| Network Setup             | 20 |
| Camera Search             | 21 |
| Camera Setup              | 22 |
| Audio and Video           | 23 |
| 2nd Stream Settings       | 24 |
| Live and Playback Setup   |    |
| Recording Schedule        |    |
| Auto Backup               |    |
| 1                         |    |

| Ever      | nt Setup                           | 30 |
|-----------|------------------------------------|----|
| E-ma      | ail Setup                          | 31 |
| Time      | e and Date                         | 32 |
| Mainten   | ance                               | 33 |
| User      | · Management                       | 33 |
| Syste     | em                                 | 35 |
| Firm      | ware Upgrade                       | 36 |
| RAID      | )                                  | 37 |
| Dyna      | amic DNS                           | 39 |
| Status    |                                    | 40 |
| Cam       | era Status                         | 40 |
| Syste     | em Info                            | 41 |
| Logs      | 5                                  | 42 |
| NVR       | Log                                | 43 |
| Support   |                                    | 44 |
| Live Vide | eo                                 | 45 |
| LiveView  | v Setting                          | 48 |
|           | View                               |    |
| Playback  | <                                  | 52 |
| Reco      | ord and Playback Settings          | 55 |
|           | ch the Recorded Video For Playback |    |
|           | rt Search from the Recorded Video  |    |
|           | orded Video Enhancement            |    |
|           | e Video                            |    |
|           | e Image                            |    |
|           | _                                  |    |

#### **Table of Contents**

| Print Image                          | 63 |
|--------------------------------------|----|
| Print Setup                          | 63 |
| Back Up Recorded Video               | 64 |
| Multi-NVR Viewer Application         | 65 |
| Playback Manager Application         | 67 |
| Set Connections                      | 69 |
| Backup System                        | 70 |
| Verification Tool                    | 72 |
| Troubleshooting                      | 73 |
| Choose a RAID Level                  | 75 |
| Replacing or Adding a New Hard Drive | 77 |
| Technical Specifications             | 78 |

# **Package Contents**

- D-Link DNR-326 2-Bay Professional Network Video Recorder (NVR)
- CAT5 Ethernet Cable
- Power Adapter
- Cable Holder
- Manual and Software on CD
- Quick Installation Guide

**Note:** Using a power supply with a different voltage than the one included with your product will cause damage and void the warranty for this product.

If any of the above items are missing, please contact your reseller.

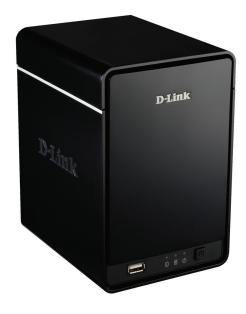

# **System Requirements**

| Hardware Requirements                                                             | • One or two 3.5" SATA hard disk drive(s)*                                                                                                    |
|-----------------------------------------------------------------------------------|----------------------------------------------------------------------------------------------------|
| Network Requirements                                                              | <ul> <li>Broadband Internet connection (for remote access)</li> <li>Network camera(s) (refer to the D-Link website for a list of supported cameras)</li> <li>10/100/1000 Mbit Gigabit Ethernet switch or router</li> </ul>                                                                                                    |
| Web-based Configuration<br>Utility Requirements/Remote<br>PC Minimum Requirements | Computer with the following:  • Microsoft Windows® 8/7/Vista, or XP (32-bit)  • Pentium 4 - 2.4 GHz or higher  • 512 MB or higher  Browser Requirements:  • Windows: Internet Explorer or Chrome  • Mac OS: Safari  Make sure you have the latest version of Java installed. Visit www.java.com to download the latest version. |
| Optional                                                                          | • UPS with USB interface                                                                                                    |

<sup>\*</sup>Hard disk drives should be from the same manufacturer. To ensure maximum performance, identical drives are recommended for RAID 1 configurations.

## Introduction

Congratulations on your purchase of the DNR-326 2-bay Professional NVR. The DNR-326 is a standalone wired Network Video Recorder (NVR) which supports D-Link multi-channel network cameras, as well as those of other top brands, with M-JPEG, MPEG4, or H.264 recording with capacity for two high-speed 3.5-inch SATA hard disks for long-term recording. Thanks to the powerful embedded system, the NVR can record video from network cameras located in local or remote sites to a dedicated HDD storage without requiring a PC to be turned on.

The DNR-326 can be easily set up for Internet access through PPPoE and DDNS. It supports real-time monitoring and playback from anywhere via a web browser. The triplex function allows the DNR-326 to keep recording while the user is viewing live footage or searching playback at the same time. With complete video management and a full set of display and playback functionality, the DNR-326 is a convenient and stable video recorder.

The DNR-326 is a professional NVR designed for small and medium businesses; it supports all D-Link network cameras and those of other top brands including Axis, Panasonic, Sony, Mobotix, Arecont Vision, IQinVision, Cisco, and ACTi. The Smart Search feature dramatically increases the convenience and efficiency of searching through recorded video footage. Furthermore, the bundled software – D-ViewCam NVR – can connect and group footage from multiple NVRs, and displays them in a split window.

## **Features**

#### **Comprehensive IP Surveillance Solution**

- Total Solution: The D-Link NVR is a standalone SATA RAID network video recorder capable of 24/7 recording
  without a PC. The NVR can manage multiple network cameras, providing direct access to viewing live video and
  playing recorded data through the Internet from anywhere anytime. The device itself is compact in size and
  incorporates a physical security lock.
- Easy to Use: A user-friendly GUI simplifies network and camera setup, allowing users to easily access multiple cameras for viewing, recording, playback, and configuration.
- Centralized Interface for Configuration: The NVR provides a flexible and economic alternative to manage and configure multiple network cameras on a centralized web interface.
- **Megapixel Resolution Support:** The major advantage of digital over analog video is its higher resolution support. The NVR supports high-resolution megapixel recording for vivid video with high clarity.

#### **Complete Network Functionality**

- **PPPoE Support:** The D-Link NVR utilizes ADSL services. It can connect to the Internet via an ADSL modem over Ethernet.
- **DDNS Support:** Dynamic DNS is a solution for users without a fixed IP address. With DDNS service, users can connect to the NVR from the Internet using an easy-to-remember domain name.
- NTP Support: Maintaining an accurate record of time is essential if recorded data is to be used as evidence. To ensure that the time recording is always accurate, the NVR can update the system clock from an Internet server using the Network Time Protocol (NTP).
- **DHCP Server:** The NVR can act as a DHCP server for easy deployment when the network environment is very simple and there is no existing DHCP server.

#### **Fully Functional Recording**

• Flexible Recording Schedule: Once cameras have been set up, a highly configurable scheduling system allows for continuous recording or recording during specifically allotted time frames. Each camera can be set to record

- independently at preset intervals. It also provides event recording based on specific triggers.
- Recording Automatic Overwrite: The NVR can be configured to overwrite the oldest data automatically when Hard Disk space runs out, allowing for continuous and uninterrupted recording. Users can specify the number of days the recording should be kept (within the limits of the Hard Disk capacity). For example, if the NVR has the capacity to store 7 days of recording, using the overwrite option, the NVR will record the 8th day and delete the 1st day.
- Recording Stop Alert: The NVR also provides the option to stop recording when the Hard Disk is full. When the disk reaches full capacity, a notification can be sent via email or to an external device such as an audible alarm or LED display.

#### **Comprehensive Data and Hardware Security**

- **Secure Data:** RAID 1 duplicates the recordings database onto two separate drives. In the event of a Hard Disk failure, data integrity is maintained on the secondary Hard Disk.
- Auto Boot after Power Recovery: The NVR will boot up automatically once the power is recovered after a power outage.
- Access List Control: Users can specify safe and blocked IP addresses to filter the external connections; this feature increases data security.
- **Multiple User Privilege Control:** Administrators may also choose access privileges for users by specifying the cameras they may have access to for live view, playback, audio, and PTZ functions.
- **UPS Status Monitor:** A UPS can be used as an emergency power supply for the NVR. The UPS uses a USB interface to notify the NVR to perform a proper shutdown before battery power runs out.
- Backup Recording Data: Recorded data is stored in a secure database. This recorded data can be backed up to additional storage locations periodically or whenever needed.

#### **Powerful Event Management**

- Camera Status: The camera status page will show the connection, recording, frame rate, and bit rate information of each camera. Meanwhile, the estimated available recording time is also displayed for quick reference.
- Flexible Event Management: Event setup is another key configuration feature of the NVR. The NVR can monitor all of the camera triggers from motion detection. One of the most powerful functions is the notification application. The NVR centrally controls the email and recording of all the connected cameras.

#### **Instant Live View**

- Full Screen: The display can be enlarged to full screen for live view and recorded video.
- Drag and Drop GUI: With multiple channels enabled, users can change channels by drag and drop.
- Camera Name and Status on OSD: Camera name and recording status are displayed via OSD to aid in identification.
- PTZ: Users can control pan/tilt/zoom (PTZ) functions from within the interface using the provided interface buttons or by directly clicking on the video.
- Audio Support: A single camera may be viewed on full-screen with optional audio.
- **Preset Point:** Presets from within the interface can be set to instantly restore a previously saved view.
- Digital Zoom: Videos can be enlarged by digital zoom.
- Multi-NVR Viewer: Up to 128 channels of live video footage can be simultaneously viewed.

#### **Intelligent Playback**

- AVI/ASF Outputs: During playback, if a user uncovers video that needs to be exported, two formats are available. The AVI format will export raw video. The ASF file format will transpose a timestamp on the exported video.
- **Playback Speed Control:** Playback speed control allows for up to 16x speed fast forward or fast backward play. The step playback option displays one frame at a time.
- **Video Enhancement:** Users can enhance the recorded video with controls such as brightness, contrast, and sharpness.
- **Print Picture:** If a printer is connected to the user's PC, the NVR can also print the selected still image.
- Smart Search: Users can search through footage by setting specific criteria such as motion detection or lost focus.
- Four-channel Playback: Four channels of video footage can be played and viewed simultaneously.

# Hardware Overview Front View

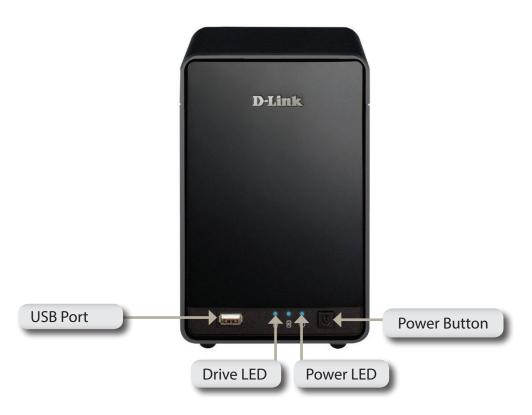

| COMPONENT    | DESCRIPTION                                                                                                    |
|--------------|----------------------------------------------------------------------------------------------------|
| Power Button | Press once to power on the NVR. Press and hold the button until the LED begins to blink to power down the NVR.                                                                                                  |
| Power LED    | Power LED will blink when boot, turn steady when working normal.                                                                                                    |
| Drive LED    | These LEDs will be solid blue when the drives are connected but inactive. The LEDs will blink when the drives are being accessed, formatted or synchronized. They will illuminate orange if a drive has failed. |
| USB Port     | USB port for UPS status updates.                                                                                                    |

## **Rear Panel (Connections)**

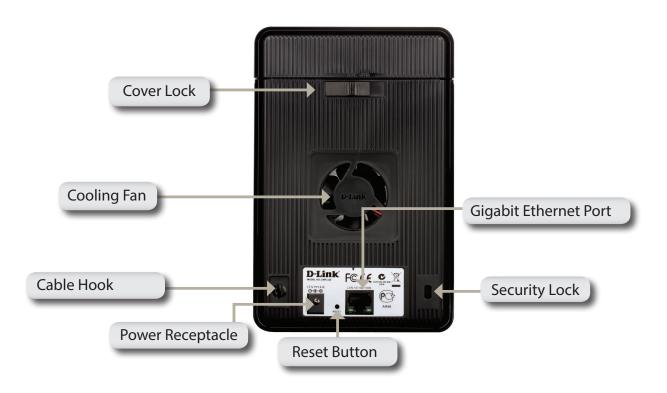

| COMPONENT             | DESCRIPTION                                                                                                    |
|-----------------------|----------------------------------------------------------------------------------------------------|
| Cover Lock            | This lock is used to remove the cover when unlocked. Locking it will restrict the removal of the top cover.                                                                                                    |
| Cooling Fan           | The cooling fan is used to cool the hard drives and features speed control. When the unit is first powered on, the fans rotate at a low speed. The fans will rotate at a high speed when the temperature rises above 49 °C. |
| Reset Button          | Press this button for more than 5 seconds to reset the unit to the factory defaults.                                                                                                    |
| Power Receptacle      | Connect the supplied power cord to the receptacle.                                                                                                    |
| Gigabit Ethernet Port | Use the Gigabit Ethernet Port to connect the device to the local network. The port is equipped with both a LAN LINK (R) and Traffic LED (L) to indicate connectivity and traffic respectively to the local LAN.             |
| Security Lock         | This lock can be used to tie the DNR-326 to a desk to prevent theft. Cables are sold separately.                                                                                                    |

# Installation

## **Install the Hard Drives**

You must first open your NVR so that you can install one or two hard drives. Access the DNR-326's hard drive bays by sliding the top cover back until it unlatches from the device. Once the faceplate is unlatched, pull it off the device bay.

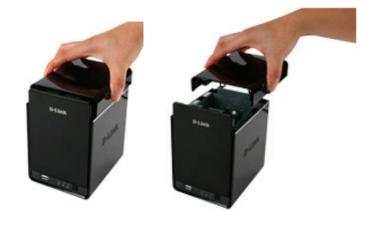

Slide either one or two hard drives into the open hard drive bays of your device. Align the drives with the grooves in the enclosure and insert one or two 3.5" SATA hard drives into the drive bays until they are firmly in place.

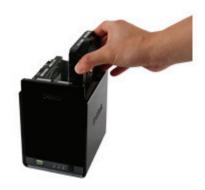

Once the hard drives are installed, you can reattach the top cover.

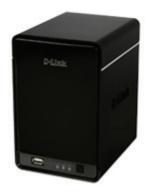

Use a standard CAT5E Ethernet cable with a RJ-45 connector to connect your NVR to your network.

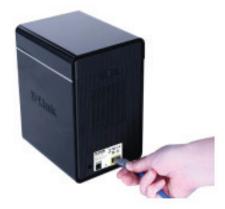

Connect the power adapter to the power receptor on the back of the device. Press the power button located under the faceplate LEDs to turn on the device.

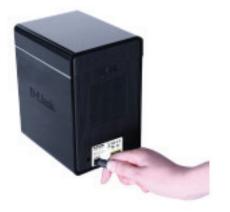

# **Getting Started**

Make sure the NVR is connected to a network via a router or a switch, or directly connected to a PC.

Step 1: Insert the DNR-326 CD in the CD-ROM drive. If the CD Autorun function does not automatically start on your computer, go to **Start** > **Run**. In the Run box, type **D:\autorun.exe** (where D represents the drive letter of your CD-ROM drive) and click **OK**. When the autorun screen appears, click **NVR Search Utility**.

Step 2: Highlight an available NVR and click **Configuration** to access the NVR's web User Interface. For more detailed configuration instructions, please refer to the user manual on the CD-ROM.

# **D-Link NVR Search Utility**

When first powered on, during the initial boot sequence, the device will wait to be assigned an IP address via DHCP. If it does not receive a DHCP-assigned IP address, the Auto-IP process will assign a 169.254.xxx.xxx address to the device. If you want to change the IP address before login or are unable to connect to the NVR IP address, you can use the NVR Search Utility provided on the product CD to locate the device on your network and make any needed changes.

**Network Video** The D-Link NVR Search Utility displays any NVR devices it detects on **Recorder:** the network.

**Refresh:** Click to refresh the device list.

Configuration: Click Configuration to access the Web-based configuration of the

NVR.

LAN: Configure the LAN Settings for the NVR here.

**Apply:** Click **Apply** to save and activate the changes to the LAN Settings.

**Drive Mapping:** Volumes available for mapping are displayed here.

Available Drive Select an available drive letter. Click Connect to map the selected

**Letters:** volume. Click **Disconnect** to disconnect the selected mapped volume.

**About:** Click **About** to view the software version of the NVR Search Utility.

**Exit:** Click **Exit** to close the utility.

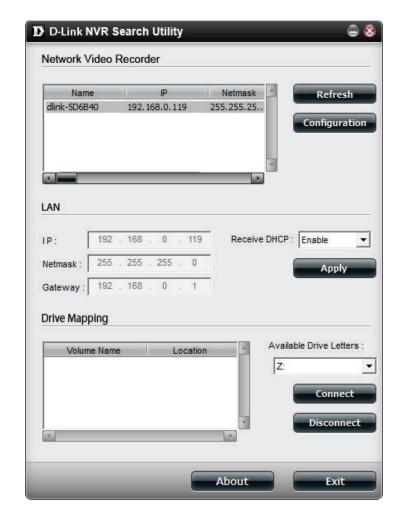

Select the device from the list and click **Configuration**. This will launch the computer's default web browser and direct it to the IP address listed for the device. Make sure the browser is not configured to use a proxy server.

**Note:** The computer used to access the NVR web-based configuration manager must be on the same subnet as the NVR. If your network is using a DHCP server and the computer receives IP settings from the DHCP server, the NVR will automatically be in the same subnet.

# Web UI Login

This section will show you how to configure your new D-Link NVR using the Web-based Configuration Utility. To access the configuration utility, click the NVR name or IP on the **NVR Search Utility** or manually open a web browser (Internet Explorer only) and enter the IP address of your NVR.

The Login screen will appear:

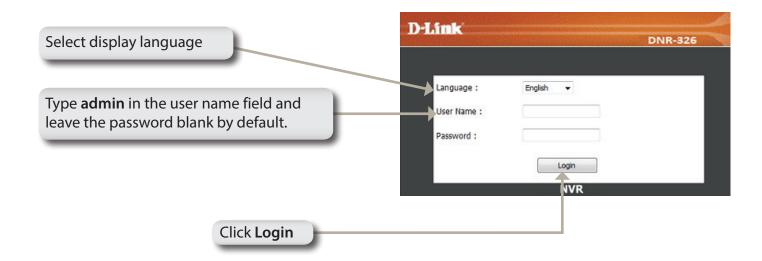

When logging in to the NVR for the first time, you will be asked to choose a drive configuration type and format the drives. There are four options: **Standard**, **JBOD**, **RAID 0**, and **RAID 1**. **Standard** configures each disk as a separate volume, while **JBOD** combines both disks into a single volume. See page 38 for more details on using the RAID configurations.

**Note:** Refer to page 34 for instructions on how to change the password of your admin account.

## **Auto Search Camera**

Please connect your network camera(s) to the network and power them on.

The NVR will search for your available camera(s) in the local network (LAN) and add them to the NVR List in the NVR automatically.

The NVR will use the default login ID **admin** and a blank password to add new camera(s).

If there are camera(s) found, the NVR will start manual recording at the last step.

**Note:** If you have an existing camera(s) with different ID and password, NVR will add the the camera(s) but it will not be able to connect and record. You can change the settings in the NVR Setup page. D-Link **DNR-326 NVR CAMERA CONFIGURATION** New Camera Configuration 1. The NVR will automatically search for any available network cameras. 2. Cameras will be added in order based on their default ID, password, and name. 3. Once the search finishes, if the NVR has found any cameras, they will now be available for recording and live display. 4. If the wizard does not find any cameras, please first make sure that your cameras are properly connected. Click Live View to try again. Search Camera... Add Camera1: D-Link DCS-930 (192.168.1.7) Add Camera2: D-Link DCS-3430 (192.168.1.3) Start Manual Recording Add Camera3: D-Link DCS-5605 (192.168.1.8) Click **Exit Wizard** to finish the auto search. Type admin for the username and leave the password field blank. Language User Name Click Login NVR

After login, you will be redirected to the NVR web UI:

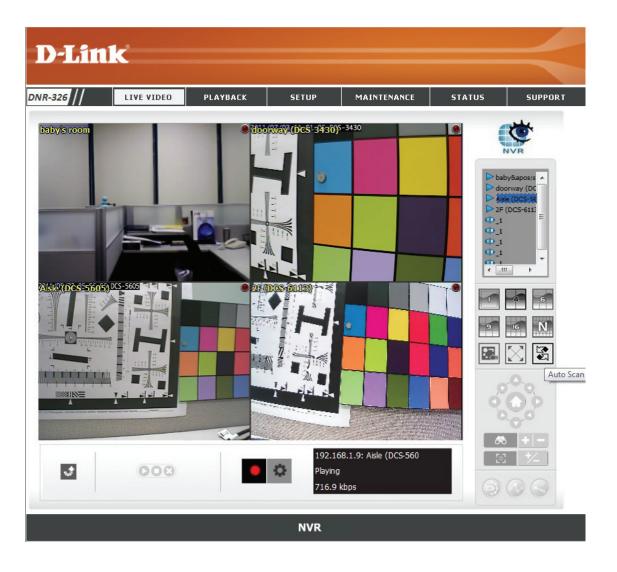

## Web UI

The main categories for configuration are located on the menu tabs at the top of the page. These categories include:

- LIVE VIDEO Shows the live video of network cameras and controls PTZ functions.
- PLAYBACK Displays recorded video and exports snapshots or video.
- **SETUP** Contains the NVR setup wizard, as well as the LAN configuration settings, camera search, camera settings, recording schedule, auto backup, event settings, time and system settings, and device settings.
- MAINTENANCE Contains the Administrator account configuration options, Hard Disk management options and RAID configuration options. System configuration, backup, and restore functions are also available.
- **STATUS** Contains system, NVR, and event logs.

These categories and their configuration options will be discussed in detail in the following pages of this manual.

# **Setup**Configuring the NVR

#### **BASIC OPERATION**

You may run the wizard to configure the setup for your NVR. There are basic and advanced operations. You must first configure the basic operations in order to activate and utilize the features of the NVR.

Step 1: Camera Search - Search for a network camera using UPnP and add it to the NVR camera list.

Step 2: **Recording Schedule** - Configure a camera for recording and create a detailed schedule. Users can also simply choose **Always Record** and select connected cameras.

After completing the above settings, the NVR will be fully functional.

#### **ADVANCED OPERATION**

Step 1: **E-mail Setup** - Configure the email address and messages for event notification.

Step 2: **Event Setup** - Configure event options with various combinations. Events can be triggered in the event of camera motion detection or full hard disk warning. An event action can be configured to send email.

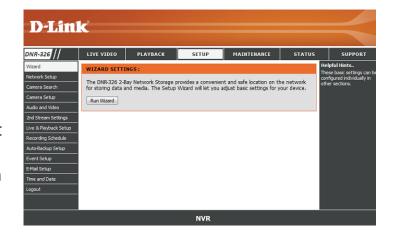

## **Network Setup**

Network Setup allows you to configure the LAN settings for your NAS device.

**DHCP:** Select this connection if you have a DHCP server running on your network and would like a dynamic IP address to be automatically updated to your NVR.

**Static IP:** You may obtain a static or fixed IP address and other network information from your network administrator for your NVR. A static IP address will simplify access to your NVR in the future.

**IP Address:** The fixed IP address.

**Subnet Mask:** The default value 255.255.255.0 is used to determine if the destination

is in the same subnet.

Gateway IP The gateway forwards frames to destinations in a different subnet.

Address: Invalid gateway settings may cause the failure of transmissions to a different subnet.

**DNS1:** Primary domain name server that translates names to IP addresses.

**DNS2:** Secondary domain name server to backup the primary one.

PPPoE Settings: Enable this setting if your ISP (DSL service) is using PPPoE. You may already have a Username and Password provided by your ISP, or you may need to contact your ISP. The connection status will be determined automatically by the system.

**DHCP server:** Enable or disable the DHCP server. If your network doesn't have DHCP server, enable NVR DHCP server for easier local network setup.

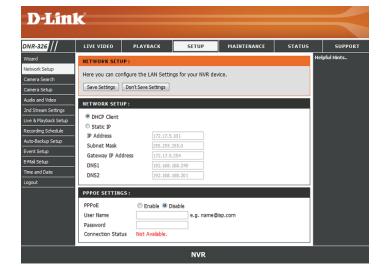

## **Camera Search**

- Step 1: Click the Search button to search for UPnP cameras. The system will list all the available cameras at this moment. Click the ♣ icon to add this camera into your camera list. If the cameras are already added, it will be marked red.
- **Step 2:** After clicking the icon, the camera setting page will pop-up. Click on the camera that you want to add.
- **Step 3:** Enter the camera name, user name, and password of the camera.

#### Note

- Some cameras will limit the login authority to the administrator only.
- To add cameras without the UPnP function, please go to the camera Setup menu and enter the IP address manually.
- You may not be able to see all the cameras on your first search. It may take a moment
  for the devices to respond to the UPnP request. Please click Search again if cameras are
  not immediately displayed.
- **Step 4:** Click **Add** to add the selected camera.
- **Step 5:** After clicking **Add**, the updated information will be displayed in the camera list.
- **Step 6:** Repeat steps 2 through 5 to add other cameras onto your list.

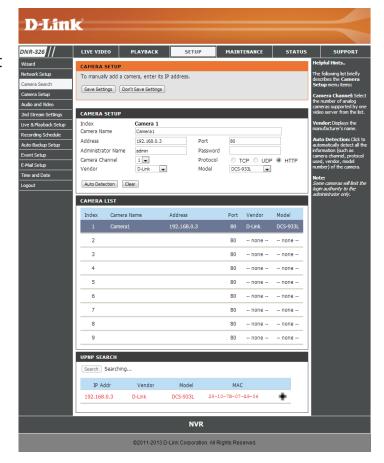

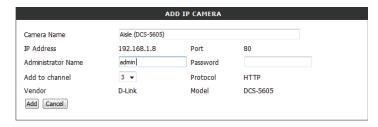

## **Camera Setup**

**Step 1:** Select the camera which you would like to modify.

Step 2: Modify its information on the top of the page.

Step 3: Click Save Settings.

**Step 4:** If you would like to replace a camera, select that camera, modify its address, port, user name, and password, and then click **Save Settings**.

**Camera Name:** Enter a name to identify the camera.

Address: Enter the camera's IP address.

**Port:** Enter the port used by your camera.

Administrator Enter the administrator name and password used to log in to the

Name/ selected camera.

**Password:** 

Camera Enter which channel this camera should use.

**Channel:** 

**Protocol:** Select which protocol this camera should use.

**Vendor:** Select a manufacturer from the dropdown list.

**Model:** Select a model from the dropdown list.

Auto If you have already entered the camera IP, you may simply click this button to try to automatically detect camera information (such as the

channel, protocol, vendor, and model number).

#### Note:

Some cameras will limit the login authority to the administrator only.

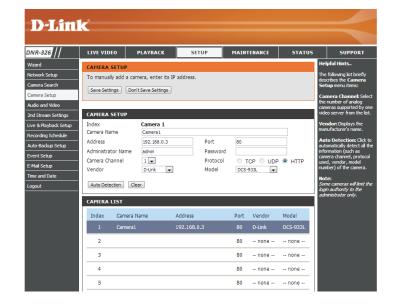

## **Audio and Video**

This section will allow you to configure and modify the audio and video parameters for each camera.

Step 1: Select the camera which you would like to modify in the camera list.

**Step 2**: The NVR will display the parameters for the selected camera. You can modify the information at this page.

**Camera Name:** The name of the selected camera will be displayed here.

Video Format: Select the video format you want to use for this camera.

**Frame rate:** Select the frame rate you want to use for this camera.

**Resolution:** Select the resolution you want to use for this camera.

Quality: Select the image quality you want to use for this camera.

Audio: Check the Enable Audio option allow for audio during live view and

playback for this camera.

Go to Web: Click on the Go To Web link for a camera to connect to the web page of

the selected network camera for advanced setup. For example, setting up motion detection for the camera so that the NVR can receive motion

detection alerts from the camera.

**Step 3**: Click **Save Settings**.

*Note:* The system will adjust the frame rate automatically based on the maximum frame rate which that camera can support.

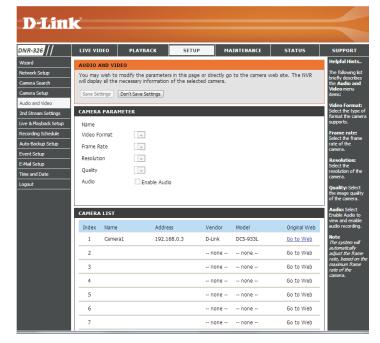

## **2nd Stream Settings**

This section will allow you to assign a secondary streaming profile for your cameras, optimized for mobile clients.

**Step 1**: Select the camera which you would like to modify in the camera list.

**Step 2**: The NVR will display the profiles for the selected camera. You can enable or disable the profiles on this page.

Channel: The channel being used by the selected camera.

Camera Name: The name of the selected camera.

**Stream Profile:** Enable or disable stream profiles for the selected camera.

- Low Profile: This stream profile is under 300 kbps, and is designed for viewing by a single mobile client.
- **Minimum Profile:** This stream profile is under 100 kbps, and is designed for viewing by multiple mobile clients.

Step 3: Click Save Settings.

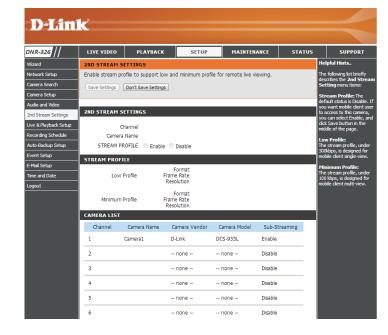

## **Live and Playback Setup**

#### **Live Streaming Server**

**Port:** Enter the live streaming transmission port.

**Maximum** Enter the maximum number of connections for remote access. The maximum **Connections:** number allowed is 36.

#### **Playback Server**

**Port:** Enter the playback transmission port.

Maximum Users: Enter the maximum number of users who can access playback functions at

the same time. The maximum number of users for the playback server is 8.

CMS Server: The NVR supports 3rd party\* CMS (Central Management System). It is able to

be connected to CMS as a client.

CMS Server: Check the Enable option to enable CMS service.

Port: The port number through which the CMS connects to this NVR.

Maximum Connections: The maximum number of allowed CMS connections.

**Note:** For detailed 3rd party information, please contact your local D-Link

office.

Emap: You can upload map with your camera locations to the NVR. You can use a BMP or JPG file up to 20 KB.\

Allowed/ Blocked Select whether you want to enable or disable the allowed and blocked lists:

List: Allowed List: IP addresses in this list can always access your NVR.

**Blocked List:** IP addresses in this list will always be blocked.

You can add an IP address to a list by entering the IP in the corresponding text box and clicking its Add button.

**Note:** When setting Maximum Connections in Live Streaming Server settings, 1 connection means that 1 user can connect to 1 camera only. If the maximum number of connections is 16 and if each user connects to 4 cameras, then the maximum number of connected users is 4 and not 16.

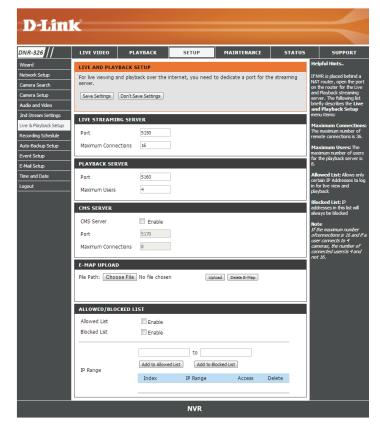

## **Recording Schedule**

#### **Set Recording Mode**

No Record: Turn off recording.

**Record by** Record according to the schedule.

Schedule:

Manual Record: Manual record will record video by default as it has the highest priority.

It can be enabled/disabled at the Live Video page.

Automatic Select this option to automatically empty disk space when the disk

Overwrite: space is full. This will overwrite the earliest recorded video with the

latest video one day at a time.

**Store Videos by** Set the duration to store recorded video clips. After the duration, the

Schedule: clips will be purged.

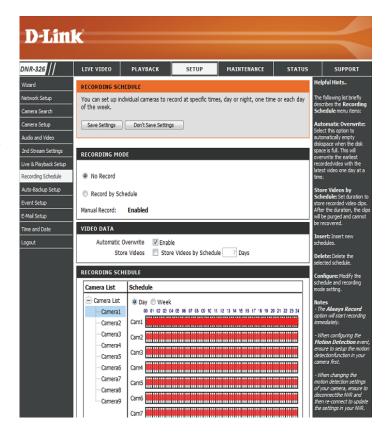

### **Set Recording Schedule**

#### **Set Recording Schedule**

Day: Schedule the cameras to turn the recorder on and off at the same time every day according to your preference.

Week: Schedule the cameras differently for each day of the week.

**Setup the Step 1**: Click the schedule of the camera which needs to be modified. **Schedule:** 

**Step 2**: Click the column at the bottom of the page.

**Step 3**: The default recording schedule is from 00:00 to 24:00. If you would like to modify the time slot, click the **Configure** button to modify the default settings first.

**Insert:** Insert new schedules.

**Delete:** Delete the selected schedule.

**Configure:** Modify the schedule and recording mode setting.

**Copy:** Copy the current Day Schedule to other channel(s); copy the current Week Schedule to other day(s) of a week or to other channel(s).

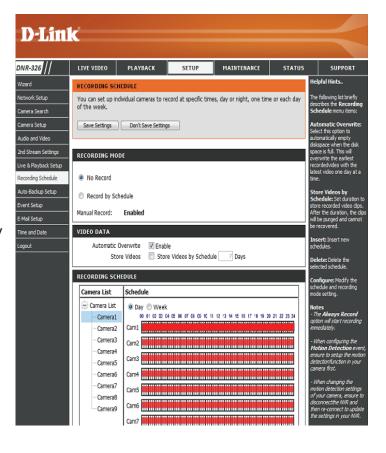

#### **Recording Schedule**

#### **Set Recording Schedule Configuration**

**Step 1**: Enter the desired **Start Time** and **End Time**.

**Step 2**: Enter the pre-record period and post-record for event trigger recording.

**Step 3**: Check the **Enable Audio** box to record audio from your camera (if supported).

**Step 4**: Choose the recording mode and the trigger source.

**Step 5**: Click **OK** to add this new schedule.

**Step 6**: If you would like to add another new schedule, click the **Insert** button.

#### Note:

- When configuring the Motion Detection event, be sure to set up the motion detection function on your camera first.
- After changing the motion detection settings of your camera, be sure to disconnect the camera from the NVR and then re-connect it to update all new changes.
- Alternatively users can drag the time bar to change the recording period. The red bar represents the *Always Record* feature and the blue bar represents the *Event Recording* feature.

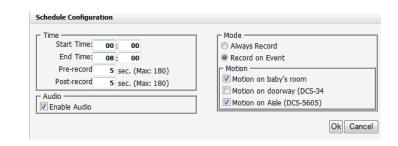

## **Auto Backup**

This feature enables you to automatically back up the recorded video from the previous date to an FTP site. There are two ways to enable this function. One is to set up a Backup Schedule and the other is to set up a Backup Server.

**Auto Backup:** Check the Enable option to enable this function.

**Daily Backup** The daily scheduled time to start the backup process.

Time:

**Start Time:** The start time of the recorded video of the previous date.

**End Time:** The end time of the recorded video of the previous date.

Camera: Select the channel(s) to back up.

#### Note:

The system backs up recorded video files one by one. If the connection between the unit and FTP server is normal, but there are some FTP problems that are preventing the system from being able to write files on FTP, the system will attempt to back up each file three times before backing up the next file. If the connection is lost, the system will wait for the connection to be resumed so no file would be skipped.

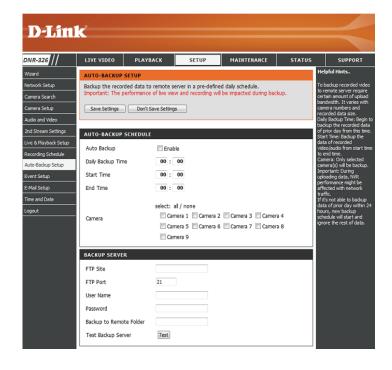

## **Event Setup**

**Step 1**: Select an event below.

- Connection Lost: If the connection between the camera and the DNR-326 is lost, this event will be triggered.
- Motion from Camera: If motion is detected by this camera, this event will be triggered.
- Input: Any external input can be used to trigger this event.
- Hard Disk Space Full: When the Overwrite function is not enabled, the NVR will stop recording when the HDD is full.

#### **Step 2**: Click **Add** to select an action for the event:

- Output: When an event occurs, a signal will be sent to other connected devices.
- **Email**: When an event occurs, an e-mail notification will be sent to the specified e-mail address.
- CMS: When an event occurs, a signal will be sent to CMS.
- **Push Notification**: When an event occurs, an instant message will be sent to the registered mobile clients. Mobile users can view recorded video of the event through their mobile clients.
- E-map Popup: When an event occurs, an E-map will pop up with an event indicator to show the location of the event.

**Step 3**: Click the action you want to use, and then click **Configure** to modify the details of that action if necessary.

**Step 4**: Repeat steps 2 and 3 to add more actions, or click the **Save** button to save your changes.

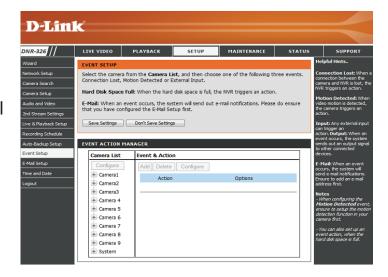

## **E-mail Setup**

Server Address: SMTP (Simple Mail Transport Protocol) server IP address.

**Port:** Specify the port number of the email server.

The default number is 25.

**Use SSL:** Check this if your email server uses SSL protocol.

**Sender:** Enter the sender's name.

**Subject:** Enter the email subject.

**Body of** Enter the email content.

Message:

**SMTP** Provide the user name and password to the SMTP server for

Authentication: identification before sending email.

User Name: Input the SMTP server login user name.

Password: Input the SMTP server login user password.

**Send Testing** Click this button and the system will send a test email to the sender.

Mail: Please check it after testing.

#### **Add Contacts**

**Step 1**: Insert the name of a new contact.

**Step 2**: Insert the email address of this new contact.

Step 3: Click Add Contact.

**Step 4**: Click **Save Settings** to save the new contact list.

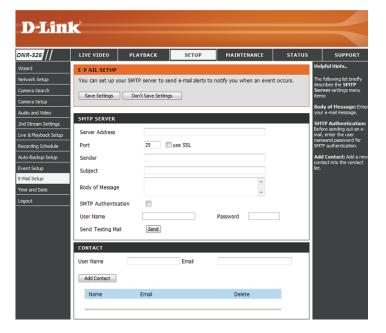

## **Time and Date**

There are three options to set the time in Time and Date.

**Set the Time** Enter the complete time and date settings manually, or you can click and Date the **Set Time From My Computer** button to copy your computer's time **Manually:** settings. Click **Save Settings** to apply the settings.

**Time Zone** Select your time zone from the pull-down list. Click **Save Settings** to

**Settings:** apply the settings.

NTP Server: Select or enter an NTP Server here. An NTP Server is a server on the

Internet that maintains time. The NVR will contact the server you entered and receive the correct time. Click **Save Settings** after entering

an NTP Server.

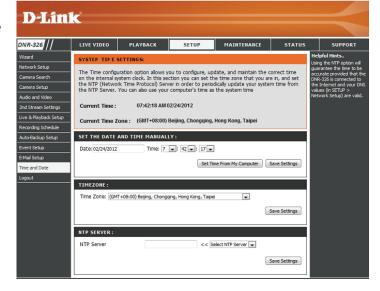

# Maintenance User Management

User Management enables you to create user accounts to access your NAS device and set user privileges for them.

### Adding a New User

- **Step 1**: Input the new user name.
- **Step 2**: Input a password. Type the password again to confirm.
- **Step 3**: Select the live view cameras and **PTZ/ IO Control** functions which this user can access.
- **Step 4**: Select the playback channels and **Backup Data** function which this user can access.
- **Step 5:** Click **Finish** to create a new user.

#### Note:

The Administrator account can configure all functions of the NVR. This account cannot be deleted. The default password for the **admin** user is blank. Setting a password after the first login is strongly recommended. If the administrator password is lost, you may press and hold the reset button on the rear panel of the device to reset the NVR to factory defaults. Please note this will erase all the previously saved settings.

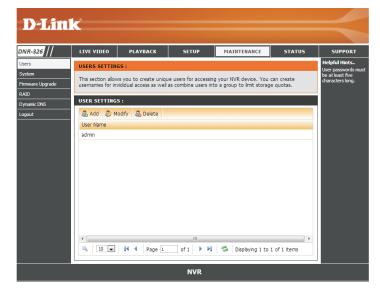

### **Changing A User's Password**

**Step 1:** Select the user name and click the **Modify** button.

Step 2: Input the password of the user. Type the password again to confirm.

Step 3: Click the Finish button to save. Click Exit to abort.

### **Deleting A User**

**Step 1:** Select the user name you want to delete and click **Delete** button.

**Step 2:** In the confirmation box, click the **OK** button.

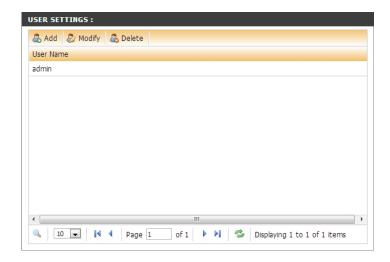

# **System**

Users can save the NVR configuration to a file and restore it when necessary. Occasionally, restarting the NVR can keep the system running smoothly. Reset the NVR to restore all configurations to factory default.

**Restart:** If the NVR is malfunctioning or crashes unexpectedly, click **Restart** on

the NVR. Restarting the NVR will take about one and a half minutes.

Restore: This will reset all configurations to factory default.

**Shutdown:** This will shut down the NVR.

**Save** All the configurations can be saved as a file to the specified location.

**Configuration** Click **Save** to save the file to your local PC.

**Settings:** 

Load The user can restore the configuration file if they have reset the system

**Configuration** to the factory default file. Click **Choose File** to select the configuration

**Settings:** file and restore it by clicking **Load**.

**Idle Time:** When the administrator enters the Setup pages, except the Live Video and Playback pages, the NVR will keep track of the idle time when there is no action taken by the user.

After a certain period of time, it will then force the user to log out and request the user to log in again for security concerns. Change the idle time period here.

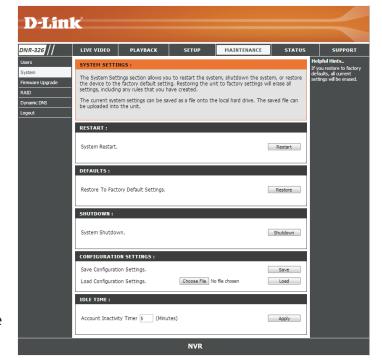

# Firmware Upgrade

The device firmware can be upgraded from this page. The firmware update must be saved on the local hard drive of your computer. Click **Browse** to search the local hard drive for the firmware update file. Click **Apply** to upgrade. You can check for firmware updates on the D-Link Support Page at **http://support.dlink.com**.

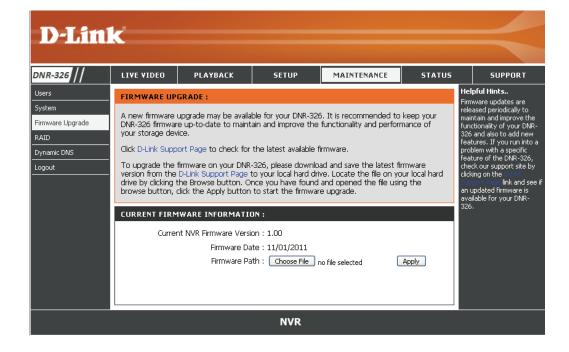

### **RAID**

RAID Configuration enables you to format a newly inserted hard drive or set up a RAID configuration on your current hard drive. You can choose from four different hard drive configurations.

**Step 1:** Begin by clicking **Set RAID Type and Re-Format**. Information about the installed HDD will then be displayed.

**Step 2:** Click **Next** to select a new RAID configuration.

**Note:** All data will be lost during this process.

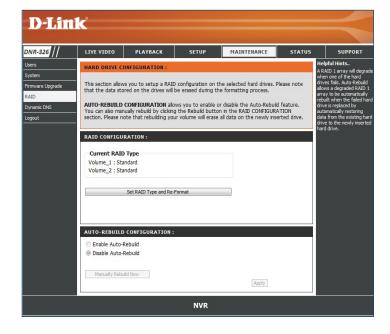

The four RAID configurations are:

**Standard:** Creates two separate volumes (or one volume if only one hard drive is present). The second volume will function as a File Server. Each hard drive has its own volume.

#### Note:

Only Standard mode can create the Volume2, which is available as a File (Samba) Server. Use the NVR Search utility to mount the File Server to your Windows system.

- JBOD: Combines both hard drives in a linear fashion which will create one large volume geared towards maximum available space.
- RAID 0: Combines both hard drives in a striped fashion which will create one large volume geared towards maximum performance.

  Note: If one drive fails, all the data will be lost.
- **RAID 1:** Mirrors the hard drives for redundancy. If one hard drive fails, the other still has all of the data. Replace the failed hard drive and it will re-mirror, restoring maximum data protection.

The main RAID page has an Auto-Rebuild Configuration that allows you to enable or disable the Auto-Rebuild feature. Please see the image on page 38. You can also manually rebuild by clicking the Rebuild button in the RAID Configuration section.

**Note:** Rebuilding the volume will erase all data on the newly inserted drive.

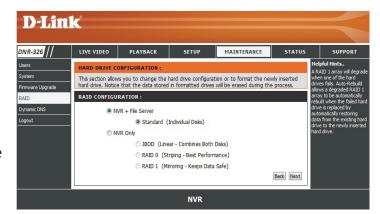

# **Dynamic DNS**

Enable this option only if you have purchased a domain name and registered with a dynamic DNS service provider. The following parameters are displayed when the option is enabled.

Server Address: Select a dynamic DNS service provider from the pull-down list.

Host Name: Enter your host name. For example: myhost.mydomain.net.

Username or Enter the username or key provided by your service provider. If the

**Key:** Dynamic DNS provider supplies only a key, enter that key in all three

fields.

**Password or** Enter the password or key provided by your service provider.

Key:

**Verify Password** Re-type the password or key provided by your service provider.

or Key:

**Status:** Displays the current status of connection to the DDNS server.

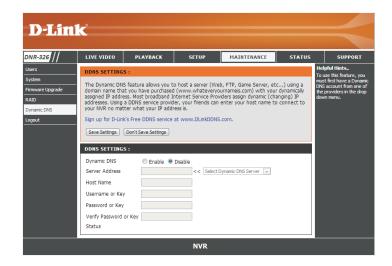

# Status Camera Status

This page displays the connection and recording status of your cameras.

**Connection** Shows the camera connection status. The user can click **Connect** or **Status: Disconnect** to change the connection status.

**Recording** Shows the recording schedule and current recording status of the **Status:** cameras. Please note that if the camera is disconnected, the recording may continue but will produce blank video.

**Frame Rate:** Displays the frame rate of the camera.

Bit Rate: Displays the transmission bit rate of the camera.

**Note:** If the Frame Rate or Bit Rate is too low, please check your network configuration between the cameras and the NVR. If the bit rate is too high, it will cause the Live Video display to slow or lag. Please modify the quality or bitrate setting in the camera web GUI accordingly.

**Disk Status:** Shows the hard drive space and estimated remaining recording time status.

**Note:** The recording time information is estimated by current bit rate. This may change each time a user refreshes this page.

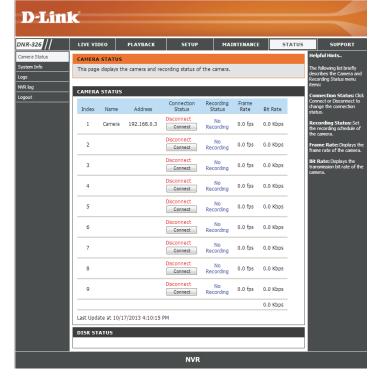

# **System Info**

This section displays the summary information of your NVR.

LAN Displays the local network settings of the NVR.

Information:

**Device** Displays the device name and current temperature of the NVR.

Information:

Hard Drive Displays the hard drive information, including the disk mode, total size,

**Information:** and the used and remaining drive space.

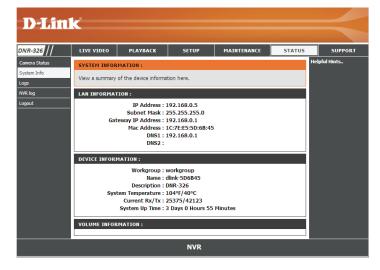

# Logs

This page displays the system event list of your NVR. This log is different from the **NVR Log** as it includes the following items:

- User login/logout
- Modify/delete account
- System restart
- System reset to default
- System firmware update

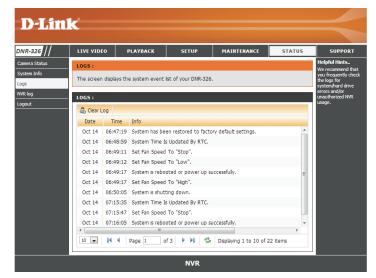

# **NVR Log**

The NVR Log displays the event log information for your NVR device.

**NVR Log:** Displays the NVR log information such as stop recording or NVR system start.

**NVR Event Log:** Displays the event log information such as motion detection or lost camera connection.

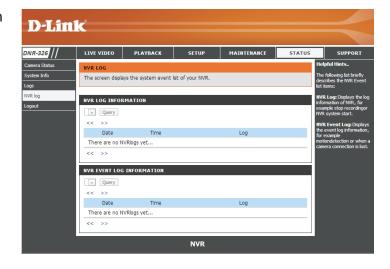

# Support

The NVR Help page provides a list of support topics.

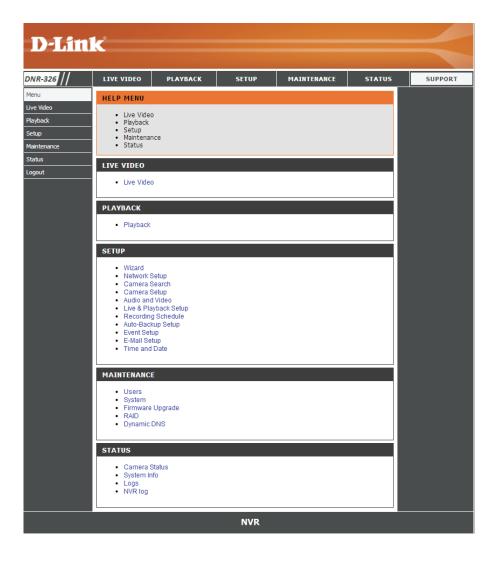

# **Live Video**

This section will enable you to configure and view the live video from your network cameras.

### **Set Up Live View**

- **Step 1:** Click the **LIVE VIDEO** button at the top of the menu.
- **Step 2:** Select a camera(s) from the camera list on the right and then drag it to the location to where you wish the image to be displayed.
- **Step 3:** You can change the video display position by dragging it to another position.

#### Note

- 1. The selected video will be marked with a green line.
- 2. Enable Digital PTZ: Right-click on the video and enable Digital PTZ, then click the + or button to zoom in or zoom out the view. The lower right square flashing on the video grid indicates the correspondent view of the camera.
- 3. If the camera supports PTZ, users can control the selected camera from the PTZ panel. Users can also right-click on the video and check *Enable Move* to control the PTZ function directly. Please note that when *Enable Move* is checked, the video will be marked with a red outline. This indicates that another camera cannot be adjusted until the PTZ function has been deactivated.
- 4. If the camera supports audio, users can check *Enable Audio* from the right click menu and listen to live audio of this channel.
- 5. Snapshot: Right-click on the video and select the snapshot function to capture a specific video image immediately.
- 6. Right-clicking on the video will show the option to *Toggle to Full Screen*. Press the ESC key on the keyboard to return to normal display.

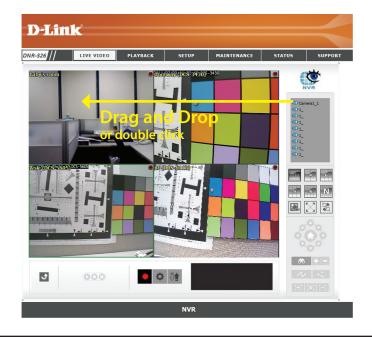

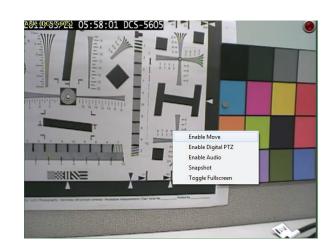

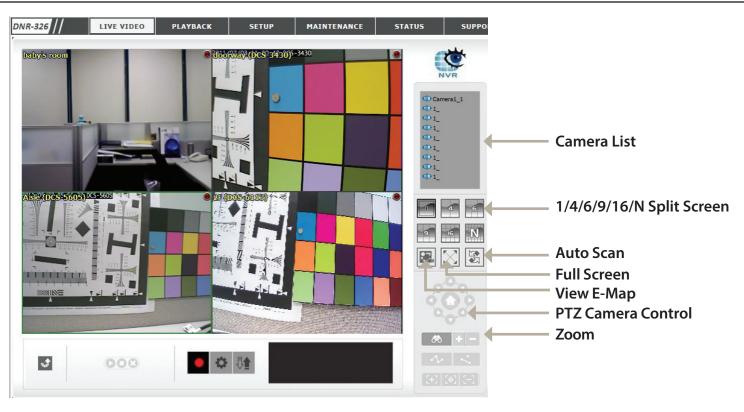

1/4/6/9/16/N You can choose to view 1/4/6/9/16 or  $n \times n$  cameras at a time.

**Split Screen:** Note: Only 9 physical camera channels are supported; any more channels must be duplicate channels.

View E-Map: Display your emap file. The file has a max. size of 20 K and is in a BMP or JPG file format.

**Auto Scan:** Activate auto scan to rotate the channels on the display screen. For instance, you may select to show only 4-split screen on the live view, while connecting 16 channels to the system. With the auto scan function, you are able to see all 16 channels in turn.

Full Screen: Select to display the video with full screen. Press the ESC key on the keyboard to return to normal display.

PTZ Camera You may control the camera view by utilizing the PTZ camera control panel to adjust the camera's view. This is only available Control: with cameras that support the PTZ function.

**Zoom:** Click the + or - button to zoom in or zoom out. This option is only available with cameras that support the optical zoom function.

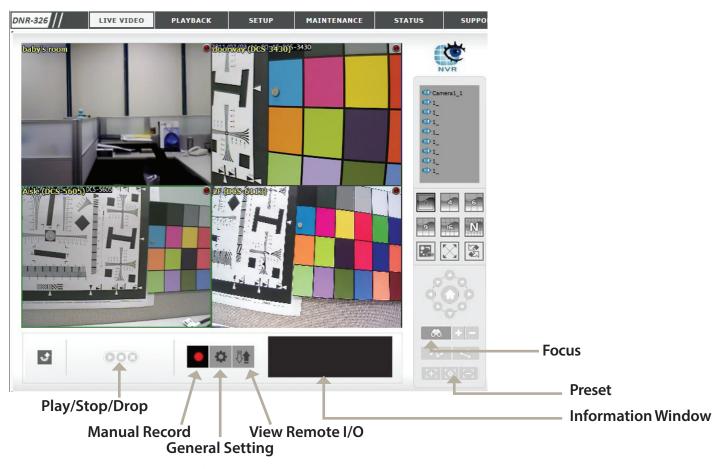

**Preset:** Click the **Set** button to set a preset position for a camera with PTZ support. Users can give the specified position a name and store it in the preset position list. Click the **Go** button to go to the preset position. (for PTZ cameras only)

**Focus:** Click the + or - buttons to adjust focus or select auto focus.

Play/Stop/Drop: Select a camera/video and click this button to play/stop/disconnect a particular channel.

**Information** Display video information including camera name, video status, and bit rate for a selected channel. **Window:** 

Manual Record: Click to start recording immediately. Click again to stop recording.

# **LiveView Setting**

The LiveView Setting enables you to configure options including audio, monitor display, and notification. To access this setting, click on the General Setting icon on the Live Video screen.

#### General

- 1. Check the **Enable audio on active channel** option to enable audio streaming on active channel. This function synchronizes with right click on camera to enable audio.
- 2. Check the **Synchronize video frames** option to avoid video footage lagging occurring in video display.

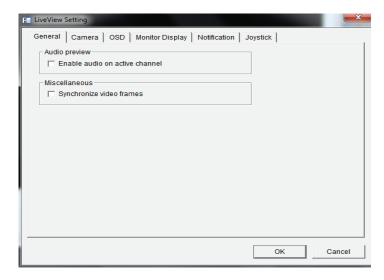

### **Camera Setting**

The DNR-326 allows you to adjust the stream for remote live streaming in order to conserve bandwidth.

**Note**: Stream Profile is the second stream of the camera. Not all cameras feature a second stream.

- 1. Select your camera device from the list on the left.
- 2. Select the **Stream Profile** from Original, Low, and Minimum. Low streams at a rate of under 300 Kbps while Minimum streams at under 100 kbps. If you would like to use this option for another camera on the list, click **Copy To**.
- 3. Click **OK** to save this setting.

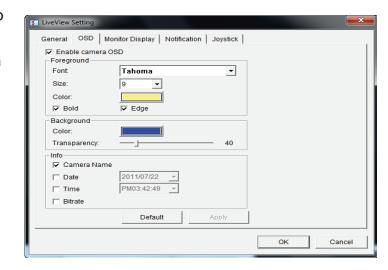

### **OSD (On-screen display) Setting**

- 1. Check the **Enable camera OSD** option.
- 2. Set the foreground and background settings of the OSD.
- 3. Select which kinds of information will be displayed on the screen.
- 4. Click **Apply** to preview the result.
- 5. Click **Default** to back to the default settings if necessary.

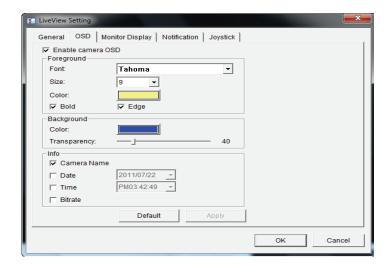

### **Monitor Display Setting**

- 1. Select the primary channel which will always be on the screen when activating auto scan; then select the secondary channel which has second priority when activating auto scan. Enter the time interval for auto scan.
- 2. Choose the desired screen division  $(n \times n)$ .

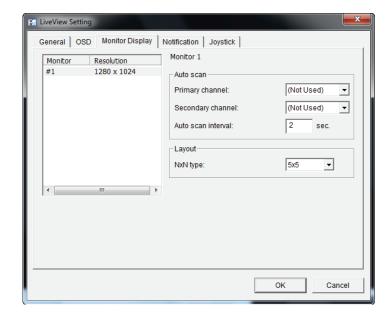

### **Notification**

- 1. Check **Show recording status** to show the recording status on the monitor display.
- 2. Check **Show camera event** to display messages for detected camera events.
- 3. Check **Popup system event** to have the system event message dialog popup as a warning when a system event occurs.

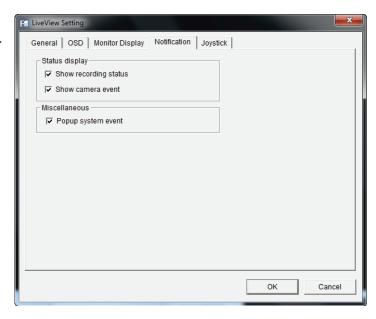

### **Set up Joystick Control**

Function: You can choose the function from the drop-down menu to link with the

joystick button.

**Parameter:** Choose the preset point from the drop-down menu.

**Default:** Click to go back to default settings.

**Import:** Click to import the settings.

**Export:** Click to export the settings.

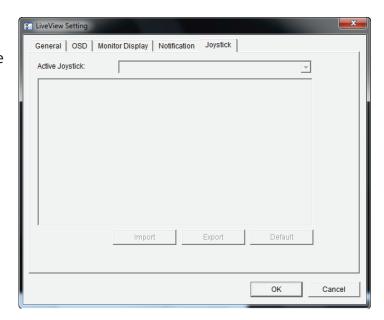

# **Multiple View**

You can right-click on camera list to duplicate and connect/disconnect designated cameras and do other functions.

**Duplicate** Select the duplicate camera function to create multiple views. The Camera: duplicated camera will be shown with a green indicator. If you combine this function with digital PTZ, users are able to enlarge different spots and view them in different channels while recording the whole view.

**Connect**/ Click to connect or disconnect the designated camera.

**Disconnect:** 

**Connect All**/ Click to connect or disconnect all cameras.

**Disconnect All:** 

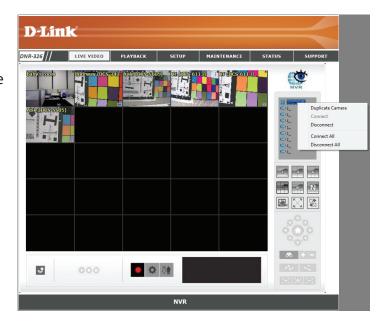

# Playback

This feature allows you to search and play back the recorded video.

To play the recorded video:

- Step 1: Be sure that you have set the schedule/recording event first.
- Step 2: Click the **PLAYBACK** tab at the top of the menu.
- Step 3: Click Open Record.
- Step 4: The **Record Display Window** will show information about the available video clips. Select the date you would like to find the video records.
- Step 5: Highlight the video records that you would like to review.
- Step 6: Click **OK**.

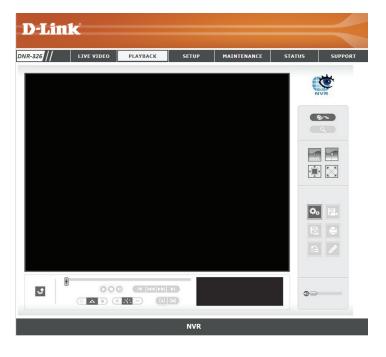

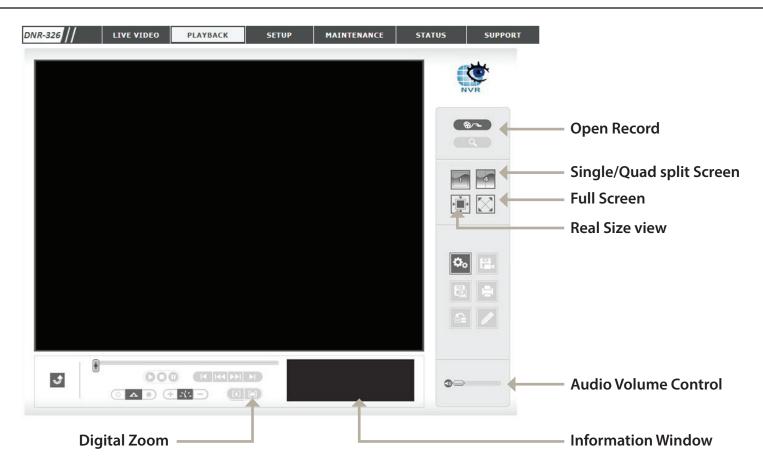

**Single/Quad** Users may view a single camera or 4 cameras at a time. **split Screen:** 

Full Screen: Select to display the video with full screen. Press the ESC key on the keyboard to exit full screen.

**Information** Display video date and time, cue in/out points, and speed. **Window:** 

Audio Volume Use the slider to adjust the sound level.

Control:

**Digital Zoom:** Click the icon to digitally zoom in or out. Each camera can use this function independently.

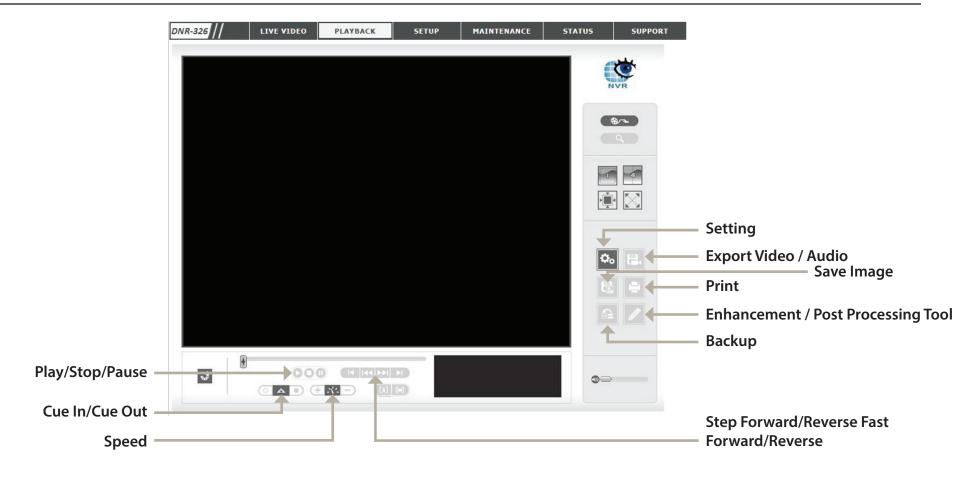

Play/Stop/ Select a camera/video and click this button to play/stop/pause a particular channel. Pause:

**Speed:** Click the + or - button to increase or decrease the playback speed.

Cue In/Cue out: Click the Cue In or Cue Out button to set the part of the video to save.

**Step Forward**/ Click to pause the playback and move to next frame or last frame. **Reverse:** 

**Fast Forward**/ Click to pause the playback and move to previous/next minute. **Reverse:** 

# **Record and Playback Settings**

Click the **Setting** icon to access and change the playback settings.

**Calendar View:** Recordings are displayed on a calendar.

**List Control:** Recordings are displayed as a list.

Play when When selecting this option, the system will start playing the video clip

open: whenever a record is withdrawn.

Auto skip when Check the option to set up the system to automatically skip to the

**record motion** points where motion is recorded.

only mode:

Next Interval: Set the interval for the video to go forward when you click the Forward

button on the control panel.

**Previous** Set the interval for the video to go back when you click the **Reverse** 

**Interval:** button on the control panel.

Save in The image will be saved in the clipboard and can be pasted to other

**Clipboard:** applications.

Manually save You can manually select where you would like to save the image, name

the image file: the saved file, and choose the desired format for the image.

Automatically By pre-setting a path/URL and the image format, the system will

save the image automatically save the image accordingly when you click Save Image in

file: the control panel.

Synchronize Check the Synchronize video frames option to prevent the video

video frames: footage from lagging in the video display.

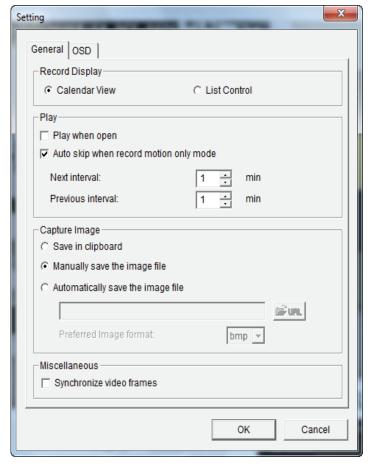

# Search the Recorded Video For Playback

Click the **Open Record** button to access the Date-Time Panel and select the video records which you would like to review. Users can refresh the **Date Time Search Dialog Window** or go to the previous or next recording date by clicking the upper-left corner buttons.

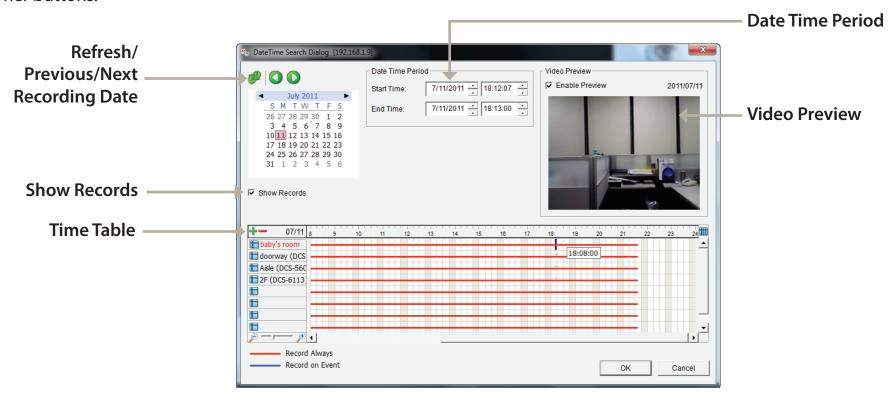

**Record Display** Display the available recorded video records.

Window:

Date Time Select the start and end points that indicate the time period you would like to view.

Period: Note: The time period cannot exceed two days.

Video Preview: Check the Enable Preview option to view the selected video.

Time Table (pre- Click the + icon to select all channels, or click the – icon to deselect all channels. The scale bar can be used to modify the scale set recording of the time table. There are two recording modes: Record Always and Record on Event. The timetable will display these two schedule): modes in different colors.

**Show Records:** Displays the recording data in a timetable.

- **Step 1:** From the **Record Display Window** at the top left of the **Date Time Panel**, select the date you would like to search the record from. The red lines shown on the timetable indicate available recorded video records.
- **Step 2:** Use color bars to differentiate recording types from each other. This will help you select video clips.
- **Step 3:** Highlight the video clip you would like to review by left-clicking and dragging the time period. You may also utilize the **Start Time** and **End Time** in the **Date Time Period Section** after choosing the camera. The scale of the timetable can be modified using the icon at the bottom-left corner.
- **Step 4:** Select the **Enable Preview** option to get the preview of the video you select.
- **Step 5:** Click the camera name to select the cameras you would like to play back.
- **Step 6:** Click **OK** to begin playback.

#### Note:

The Record Display Window can be shown in (a) calendar view or (b) list control view. To modify the settings of the record display window, click the *Setting* button at the right of the page.

### **Smart Search from the Recorded Video**

Smart Search allows users to search for specific unusual events based on certain criteria.

There are 5 types of unusual events: **General Motion, Foreign Object, Missing Object, Lose Focus,** and **Camera Occlusion.** Users can refresh the **Date Time Search Dialog Window** or go to the previous or next recording date by pressing the upper left corner buttons. After opening the recorded video, click the **Search Mode** button to obtain the **Intelligent Search Tool** panel and select the type of event in the **Alarm Event Type** pulldown menu you would like to search for.

### **General Motion**

Detect all movements in the defined area.

- 1. Define a detection zone by clicking and dragging to draw an area on the image. You may define more than one zone by repeating this step.
- 2. Modify the sensitivity setting by adjusting the slider control. Moving the slider toward the right will increase the sensitivity level, which means a relatively small movement will trigger the alarm.
- 3. Set the interval. Moving the slider toward the right will increase the time interval so that the alarm will only be triggered when the movement lasts for a longer period of time.
- 4. Select the **Stop when found** option. If unchecked, the search tool will list all the events it found, instead of stopping at the moment the event was found.
- 5. Click Search.

### **Foreign Object**

The alarm will trigger when any additional object appears in the defined area on the screen.

- 1. Define the detection zone by clicking and dragging to draw an area on the image.
- 2. Modify the sensitivity setting.

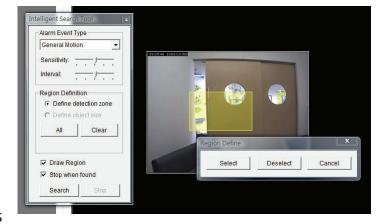

- 3. Set the interval.
- 4. Select the **Stop when found** option. If unchecked, the search tool will list all the events it finds, instead of stopping at the moment an event is found.
- 5. Click **Search**.

### **Missing Object**

The alarm will trigger when the selected object is removed from the defined area on the screen.

- 1. Define the detection object by clicking and dragging to draw an area on the image.
- 2. Modify the sensitivity setting.
- 3. Set the interval.
- 4. Check the **Stop when found** option. If unchecked, the search tool will list all the events it finds, instead of stopping at the moment the event is found.
- 5. Click Search.

### **Lose Focus**

The system will inform you when the camera loses focus.

### **Camera Occlusion**

The alarm will be triggered when the camera is blocked.

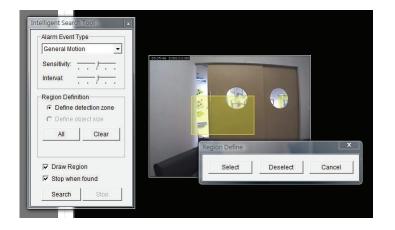

### **Recorded Video Enhancement**

During playback, users can click the **Enhancement** button to enable post-processing of the selected video.

### **General Setting**

**Apply active** The settings will be applied only to the selected channel. **channel**:

**Apply all** The settings will be applied only to those currently shown on the **channels**: screen.

### **Filter Setting**

Visibility: Select this option and adjust the gamma to change the luminance.

**Sharpen:** Select this option to activate the function. Move the slider control to

the right or left to sharpen or soften the image.

**Brightness:** Select this option and move the slider control to the right or left to

make the image brighter or dimmer.

Contrast: Select this option and move the slider control to the right or left to

increase or decrease the contrast.

**Greyscale:** Select this option to display the image in black and white.

**Default:** Reset settings to their defaults.

**OK:** Apply the modifications.

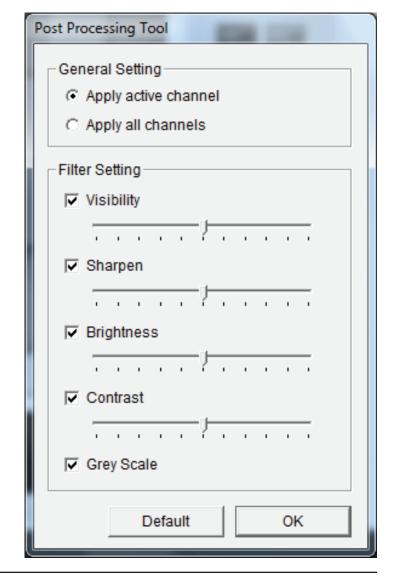

### **Save Video**

- **Step 1:** During playback, users can choose the camera where they would like to save a video clip from.
- **Step 2:** Set the cue in and cue out points; the cue in and cue out time will be shown on the information window. Then click Save Video.
- Step 3: Choose the folder where you would like to save the file.
- **Step 4:** Input the file name and click **Save**.
- **Step 5:** Choose the export format.
- **Step 6:** Choose the user profile.
- **Step 7:** Select the **Export Audio** option if the video has audio and you would like to export the audio with the video.
- Step 8: Click OK.

**Note:** The .asf format is recommended for exporting video.

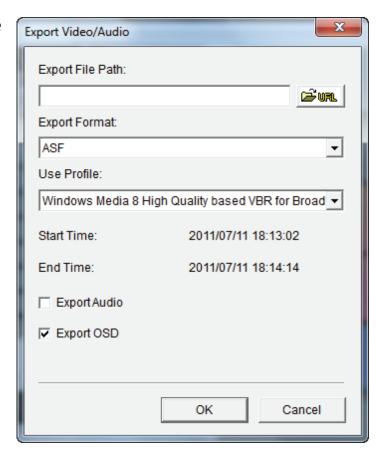

# **Save Image**

- **Step 1:** During playback, you can choose to save an image from a selected camera.
- **Step 2:** Click **Save Image** when the desired image is shown on the screen.
- **Step 3:** Click **Save Image** again to choose the folder where you would like to save the file to.
- **Step 4:** Choose the desired image format (BMP or JPEG).
- **Step 5:** Input the file name.
- Step 6: Click Save.

#### Note:

You may skip step 3 by pre-selecting a folder and format for images. See the **Setting** option for more details.

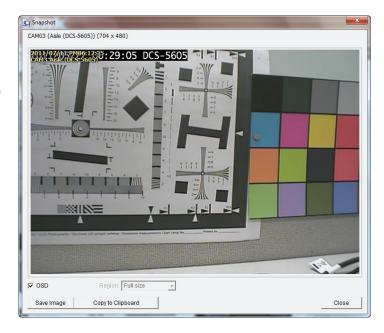

# **Print Image**

**Step 1:** During playback, you can choose to print a selected image.

Step 2: Click Print when the desired image is shown on the screen.

**Step 3:** Select the desired print settings.

### **Print Setup**

**Print Content:** Print the image from the currently selected channel or all the channels

shown on the screen.

**Print in original** Select this option to have the image print in the original size.

size:

**Fit the page:** Select this option to fit the image to the page.

Align Image: Align to the top, center, or bottom of the page.

Step 4: Click Print.

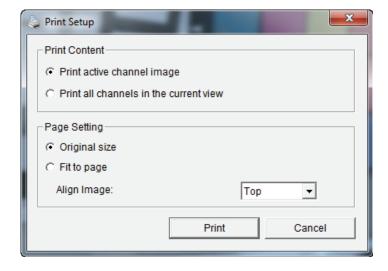

# **Back Up Recorded Video**

Unlike the Save Video function, the Backup function will save all the recorded videos during the time period you select, instead of a single video clip.

- **Step 1:** Use the **Open Record** button to select the desired data.
- Step 2: Click Backup.
- **Step 3:** Set the **Start Time** and **End Time** that you would like to back up.
- Step 4: Select the cameras that you would like to back up.
- Step 5: Select the directory where you would like to back up the data to.
- Step 6: Click Backup.

The system will then begin the backup process automatically.

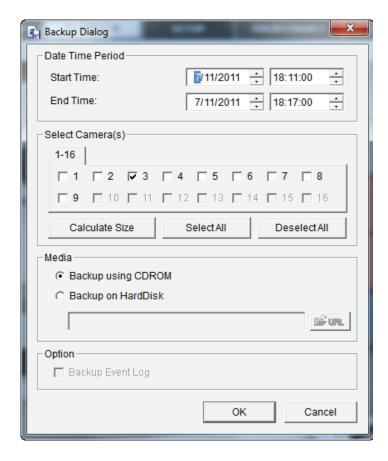

# **Multi-NVR Viewer Application**

**Step 1:** Please insert the product CD.

**Step 2:** Install the **D-ViewCam NVR Pro** application from the CD.

Step 3: Run the Multi-NVR Viewer application from Start -> Programs -> D-Link -> D-ViewCam NVR Pro -> Multi-NVR Viewer

PTZ Camera Control the camera view by utilizing the PTZ camera control panel

Control: to adjust the camera's view. This is only available with cameras that

support the PTZ function.

**Zoom:** Click the + or - button to zoom in or zoom out the view.

Minimize: Minimize the Remote Live Viewer window.

**Exit:** Shut down the application.

**Digital Zoom:** Click the icon to digitally zoom in or out.

Play/Stop/ Select the camera/video and click this button to play/stop/disconnect a

**Drop:** particular channel.

**Information** Display video information including server name, video current status,

**Display** and bit rate for a selected channel.

Window:

Playback: View playback video remotely.

**Snapshot:** Select the snapshot function to capture a specific video image

immediately.

Remote I/O: Users can remotely adjust the external I/O device.

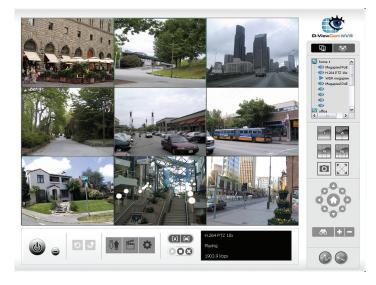

### **Set Connections to the Units**

**Step 1:** Click the **Site Setup** button.

**Step 2:** Input the unit name.

**Step 3:** Input the IP address.

**Step 4:** Modify the port if necessary.

**Step 5:** Input the user name.

**Step 6:** Input the password.

**Step 7:** Check the **Save Password/Auto Login** option.

**Step 8:** Click the **Test Server** button to test the connection between the local application and the remote unit.

**Step 9:** Click the **Add** button to add this unit into your remote server list.

Step 10: Click OK.

### **Set Groups for Cameras**

**Step 1:** Click the **Group** tab.

**Step 2:** Log in to all the servers that contain the camera(s) you would like to put into group(s).

**Step 3:** Click the **Insert** button to create a new group.

**Step 4:** Name this group.

**Step 5:** Highlight the camera(s) that you would like to add into this group and then click the <- button.

Step 6: Repeat step 4 to establish the group.

**Step 7:** Repeat steps 1 through 6 to establish other groups.

Step 8: Click OK.

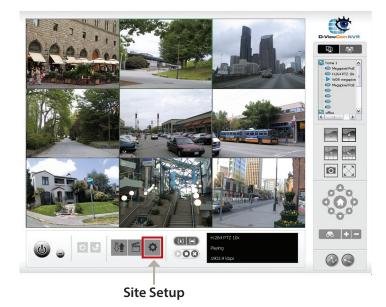

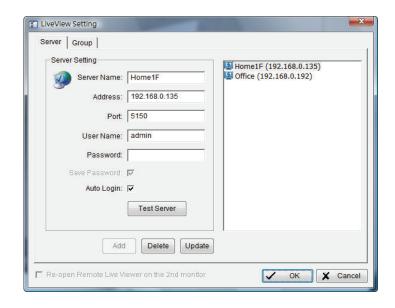

# **Playback Manager Application**

**Step 1:** Please insert the product CD.

Step 2: Install the D-ViewCam NVR Pro application from CD.

**Step 3:** Run the **Playback Manager** application from the Start -> Programs ->

D-Link -> D-ViewCam NVR Pro -> Playback Manager

The Playback System control panel is similar to the playback panel in the web interface. See "Playback" on page 52 for more details.

1/4/9/16 Split Users can select to view a single camera or 4 cameras at a time.

Screen:

Select to display the video with full screen. Press the ESC button on the

Full Screen: keyboard to return to normal display.

**Information** Display video date and time, cue in/out points, time, and speed.

Window:

Audio Volume Adjust the sound level.

**Control:** 

**Digital Zoom:** Click the icon to digital zoom in or digital zoom out from the view.

Every camera can use this function.

Play/Stop/ Select a camera/video and click this button to play/stop/pause a

Pause: particular channel.

**Speed:** Click the + or - button to increase or decrease the playback speed.

Cue in/Cue out: Click the Cue In or Cue Out button to set the part of the video to save.

**Step forward**/ Click to pause the playback and move to the next frame or last frame.

Reverse:

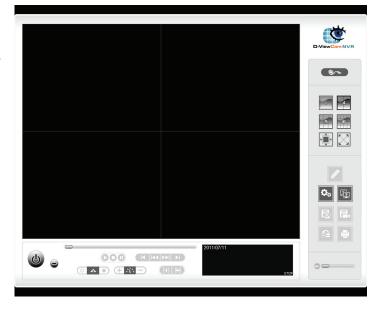

Fast forward/ Click to pause the playback and move to the next/previous minute. **Reverse:** 

Remote Server: See the next page for details.

The Search, Playback, Video Enhancement, Print Image, Save Video, Save Image, and Backup functions are the same as the steps for the web interface.

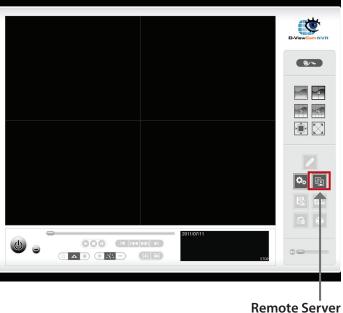

# **Set Connections**

- **Step 1:** Click the **Remote Server** button.
- Step 2: Input the name of your unit.
- Step 3: Input the IP address of that unit.
- **Step 4:** Modify the port if necessary.
- Step 5: Input the user name.
- Step 6: Input the password.
- **Step 7:** Check the **Save Password** option.
- **Step 8:** Click the **Test Server** button to test the connection between the local application and the remote unit.
- **Step 9:** Click the **Add** button to add this unit into the remote server list.
- Step 10: Click OK.

The remote server can now be opened from the Date Time Search Dialog.

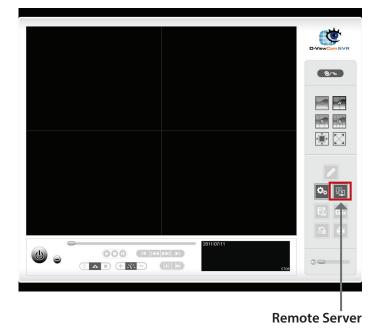

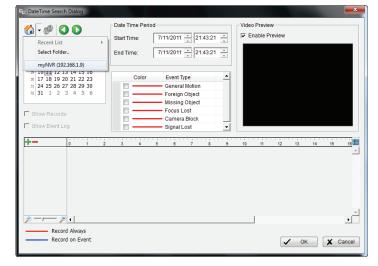

# **Backup System**

In addition to the ways mentioned in the previous chapters, you can apply the application to backup your files. Run the Backup System application from the **Start** -> **Programs** -> **D-Link** -> **D-ViewCam NVR Pro** -> **Backup System** 

Step 1: Input the IP address of your unit.

**Step 2:** Input the user name.

Step 3: Input the password.

Step 4: Click OK.

**Step 5:** Click the **New Period** button.

**Step 6:** Select the record date.

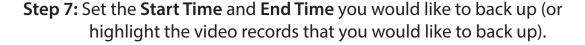

**Step 8:** Select the cameras you would like to back up.

Step 9: Click OK.

**Step 10:** Select the time slot which you would like to back up.

**Step 11:** Click the **Backup** button.

Step 12: Select the location where you would like to save the backup data.

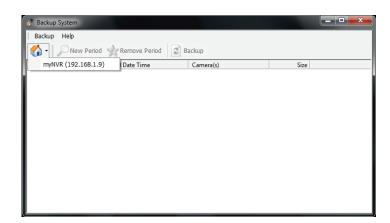

**Step 13:** Check the **Include Playback application** option, which will add **Playback** application into the backup folder.

Step 14: Click OK.

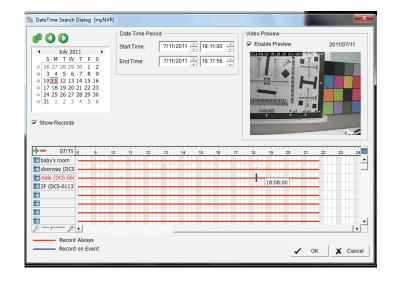

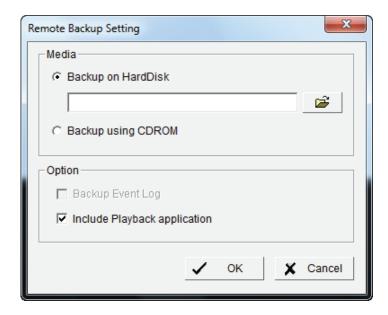

# **Verification Tool**

The Verification Tool verifies whether the data created by the system has been tampered with. It is the process by which a digital watermark (a digital signature) is added to each recorded video frame to ensure its authenticity.

There are two types of data that can be verified by Verification Tool:

- 1. Files in .avi or .asf formats.
- 2. Files in .bmp or .jpg formats.

Add File: Insert a single file to list for verification.

Add Folder: Choose a folder with multiple files to list for verification.

Remove File: Remove indicated file(s) from list.

**Select All:** Select all files in the list for verification.

Note:

Choose the file type first before selecting files.

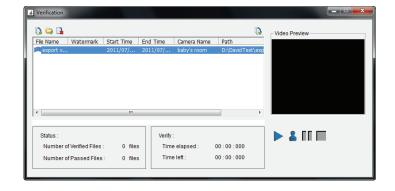

# **Troubleshooting**

## Check Disk Status LEDs to verify the condition of the NVR

The disk status LEDs report the condition of the disk drives:

These lights will be solid BLUE when drives are connected but inactive.

The lights will blink when the drives are being accessed, formatted, or synchronized.

They will illuminate AMBER if a drive has failed.

## Replace a Failed Disk Drive

If a disk drive fails, the Disk Status LED will turn amber. If the disk drive belongs to a RAID Volume, the Volume will go Critical or Offline.

Replace the failed disk drive with a new disk drive of the same or slightly greater capacity. Please make sure you have powered down the unit.

Step 1: Open the unit's front cover.

Step 2: Pull out the failed disk drive.

Step 3: Install a new disk drive into the slot.

If the failed drive belonged to a RAID Volume, the RAID Volume will begin rebuilding as soon as the new drive is installed. During the rebuilding, the Disk Status LED will blink. If the replacement drive is free, i.e. not assigned to a RAID Volume or as a spare, the Disk Status LED remains dark after you install the new drive.

## **Respond to a Critical RAID Volume**

How the unit responds to a critical RAID Volume depends on the RAID level of your Volume and whether you have a spare drive available:

For RAID 1 Volumes, if a spare drive is available, the RAID Volume will begin rebuilding itself automatically.

For **RAID 1** Volumes, when no spare drive is available, you must replace the failed disk drive. The RAID Volume will begin rebuilding itself when you install the new disk drive. For **RAID 0** Volumes, the RAID volume goes offline after a disk drive failure. A **RAID 0** volume cannot be rebuilt. All data on the volume will be lost.

## Restore the Default Administrator's Password

If you forget the password, you can reset the password for "admin" to the default password: <empty>. Press and hold the reset button for 5 seconds until the Power LED flashes three times. The Administrator password will now be blank.

## Caution when resetting or recovering unit

When you reset or recover your unit, sometimes it will cause data corruption. Back up your recorded data before resetting your unit.

## **Install ActiveX**

If you cannot see the complete page of the system when using Internet Explorer, the ActiveX installation process may not be complete.

- Step 1: Click the **Live View/Playback** button on the top right.
- Step 2: The browser will ask whether to install ActiveX.
- Step 3: Click the upper bar to begin the installation process.
- Step 4: Click Install to complete the process.

# Cannot Log in to the Unit through Internet Explorer

- 1. Check the settings of your anti-virus software.
- 2. Adjust the settings of or disable anti-virus software.

# **Choose a RAID Level**

There are several issues to consider when choosing the RAID level. The following summarizes some advantages, disadvantages, and applications for each choice.

## RAID 0

## **Advantage**

- Implements a striped disk RAID Volume, meaning the data is broken down into blocks, and each block is written to a separate disk drive
- I/O performance is greatly improved by spreading the I/O load across many channels and drives
- · No parity calculation overhead is involved

# Disadvantage

- Not a true RAID because it is not fault tolerant
- The failure of just one drive will result in all data in a RAID Volume being lost
- Should not be used in mission critical environments

## RAID 1

# Advantage

- Simplest RAID storage subsystem design
- Can increase read performance by processing data requests in parallel since the same data resides on two different drives

# Disadvantage

Very high disk overhead - uses only 50% of total capacity

# What is RAID?

RAID, or Redundant Array of Independent Disks, is a combination of two or more disks with the aim of providing fault tolerance and improving performance. There are several different levels of RAID, with each providing a different method of sharing or distributing data amongst the drives. The NVR supports RAID levels 0 and 1.

RAID 0 RAID 0 provides data striping, which spreads out blocks of data over both drives, but does not provide data redundancy.

Although performance is improved, the lack of fault tolerance means that if one drive fails, all data in the array will be lost.

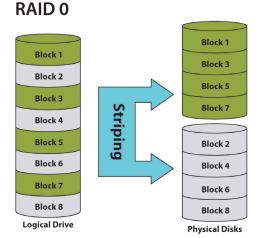

RAID 1 Provides mirroring over both disks, with the same read/write speed of a single disk. A RAID 1 array can only be as large as its smallest member disk.

Because the data is stored on both disks, RAID 1 provides fault tolerance and protection, in addition to performance advantages.

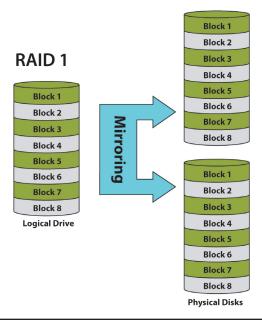

# Replacing or Adding a New Hard Drive

It is recommended that you back up your important files before replacing or adding a new hard drive to the NVR.

## **Replacing a Hard Drive:**

Please make sure the power is off before replacing a hard drive. After you have installed the new drive, turn on the NVR, and then connect to the Web UI. The NVR will prompt you to format the new drive (Standard, RAID 1 mode) or both drives (JBOD, RAID 0 mode).

## **Adding a New Hard Drive:**

The NVR is able to work with one single hard drive under Standard mode. Please make sure the power is off before installing a second hard drive.

After you have installed the new drive, turn on the NVR and then connect to the Web UI. The NVR will prompt you to format the new drive.

**Note:** Formatting a hard drive will erase the data stored on the hard drive. Please back up important data before formatting a hard drive.

# **Technical Specifications**

# **Firmware Specifications**

OS

Linux

#### **CAMERAS SUPPORT**

 Supports all D-Link network cameras as well as those for Axis, Panasonic, Sony, Mobotix, Arecont Vision, IQinVision, Cisco, and ACTi. Includes support for auto-discovery and megapixel resolution.

#### **RECORDING PERFORMANCE**

Max. capacity (NVR mode only):

- H.264 1080P (bitrate): 90 Mbps
- H.264 720P (bitrate): 90 Mbps
- MJPEG 1080P (frame rate): 90 fps
- MJPEG 720P (frame rate): 192 fps

## Max. capacity (NVR+File Server mode):

- H.264 1080P (bitrate): 68 Mbps
- H.264 720P (bitrate): 68 Mbps
- MJPEG 1080P (frame rate): 70 fps
- MJPEG 720P (frame rate): 150 fps
   Note: To enable the File Server function will affect the recording

performance. It also differs by video compression.

#### **CAMERA SEARCH**

UPnP

### **AUDIO & VIDEO RECORDING**

• Synchronized audio & video recording

### **COMPRESSION FORMAT**

• H.264, MPEG-4, M-JPEG (for supported network cameras)

#### **VIDEO SETTING**

• Resolution, quality, frame rate, enable audio, go to camera interface

#### **RECORDING TYPE**

 Record by schedule, manual record and event recording (DI trigger, motion detection from camera)

#### **REMOTE LIVE VIEW**

• Supported via IE browser (Max. 9 simultaneous channels)

#### REMOTE LIVE VIEW CONTROL

 Live view, preset/go, patrol, focus, PTZ functions, snapshot, full screen, digital zoom

#### REMOTE PLAYBACK

- Supported via IE and NVR client
- Playback system with timeline GUI, search by event, area, cameras, date and time
- IE & NVR client support four channel simultaneous playback

#### REMOTE PLAYBACK CONTROL

- Playback with normal, fast forward/rewind and step forward/rewind
- Smart Search Intelligent detection function with general motion, missing object, foreign object, camera occlusion, lose focus

#### OVERWRITE RECORDING

• Auto recycling when disk storage is full

#### **FILE EXPORT**

- Export videos to AVI or ASF file
- Export images to BMP or JPG file

#### **USER ACCOUNT**

 Additional accounts can be created to allow user access to the system, and specify authorization for the camera channels, PTZ, etc.

#### **DDNS**

• D-Link DDNS server support

#### **SYSTEM TIME**

• Set the system time (D-Link NTP, Input time, Sync with computer, Daylight Saving Time)

#### **REMOTE BACKUP**

- Remote software can back up raw data to redundant storage
- Auto back up recorded video to remote FTP server by daily schedule

#### SYSTEM STATUS

· Camera status, System status

#### **NETWORK SERVICE PROTOCOLS**

- IPV4, ARP, TCP, UDP, ICMP
- DHCP Client
- DHCP Server
- NTP Client (D-Link)
- DNS Client
- DDNS Client (D-Link)
- SMTP Client
- HTTP Server
- PPPoE
- UPnP
- IP filtering
- Samba Server

### **USER INTERFACE**

 HTTP Web browser - Internet Explorer 7 or later (32 bit OS only)

- NVR Search Utility
- Multiple language GUI

## **Hardware Specifications**

#### **STANDARDS**

- IEEE 802.3/u/z
- Auto MDI/MDI-X
- · SATA I, II

#### HARD DISK<sup>1</sup>

- Hard Disk control & manage via PC
- Reformat Disk
- RAID 0
- RAID 1<sup>2</sup>
- JBOD

#### TWO RESET MODES

- · Reset firmware GUI button
- HW reset button (press over 5 seconds)

#### **FLASH ROM**

• 128 MB

#### **RAM**

256 MB DDR II

#### NIC

• Gigabit Ethernet LAN port (10/100/1000 Mbps)

#### I/O PORTS

- RJ45 port
- DC-in jack
- USB port for UPS status update (optional)

#### **POWER ADAPTER**

DC 12 V/4 A

#### **RESET BUTTON**

• Reset to factory default

## **SECURITY**

- Security lock
- Cover lock

#### POWER CONSUMPTION

- Max. power consumption: 25.20 W
- Standby state max. power consumption: 0.23 W

### DIMENSIONS (W x D x H)

• 178.5 x 146.4 x 115 mm (7.03 x 5.76 x 4.53 inches)

#### WEIGHT

• 875.1 g (1.93 lbs)

#### **OPERATING TEMPERATURE**

- Operating: 0 to 55 °C (32 to 131°F)
- Storage: -20 to 70 °C (-4 to 158 °F)

#### **HUMIDITY**

• Operating: 5% to 90% (non-condensing)

#### **PACKAGE CONTENTS**

- 2-Bay NVR
- Power Adapter
- Ethernet Cable
- · Quick Installation Guide
- · Power Cable Holder
- CD-ROM with:
  - Software
  - Product Documentation

<sup>&</sup>lt;sup>1</sup> An external SATA drive is required to store or share files. (Not included.)

<sup>&</sup>lt;sup>2</sup> RAID1 mirroring requires the use of two internal SATA drives. To avoid data incompatibility in RAID 1 operation, use identical SATA drives from the same manufacturer. Formatted drive capacity for RAID 1 operation is dependent on the drive capacity of the lowest-sized drive. Some older generation SATA drives may not be compatible. For a list of SATA drives that have been tested to work with the NVR, visit the D-Link support web site.